## 以太网转 PPI 模块

# 一、概述:

以太网转 PPI 模块= CP243i+wincc 直连功能(即不用 PC ACCESS )。 它能够使你用 WinCC 自带的驱动[TCP/IP(auto)]连接 S7-200 。在工程应 用中化复杂为简单、方便实用。减少了因使用 OPC(即 PC ACCESS)而带来 的通讯不稳定性!WinCC 中的 I、Q、M、DB1(切记是 DB1)与 s7-200 中的 I、Q 、M、V 一一对应,使用时非常简单,填完 IP 地址就可立即使用。同 时 S7-200 的编程软件 MicroWin 4.0 也可同时工作,可通过 ETH-PPI 对 s7-200 进行上传下载程序, 在线调试及监视, 功能是相当的强大, 西门子 不能同时做到!另外,西门子 Prodave 6.0 是无法与 S7-200 连接的,但通 过 ETH-PPI 转换器, 走 S7-300 TCP 协议是完全可行的!这为喜欢编程的 客户(尤其是在数据采集项目中)提供解决问题的最好手段!

二、使用场景:<br>1、连接wincc 不需要用OPC. 可以直接连接. 增强通讯稳定性。 1、连接 wincc 不需要用 OPC,可以直接连接,增强通讯稳定性。 2、可以利用西门子 Prodave 6.0 和 VB 开发自己的 S7-200 用上位软件。

三、产品图片与接口说明 3.1、产品图片

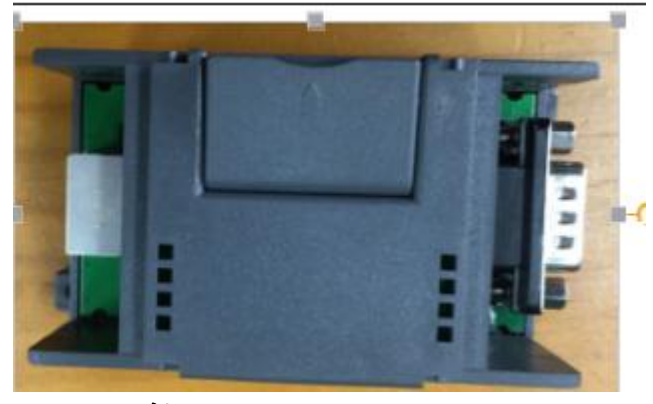

3、2、接口说明

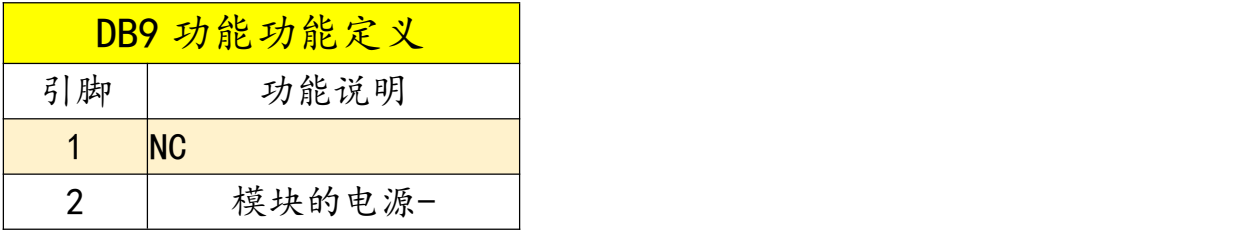

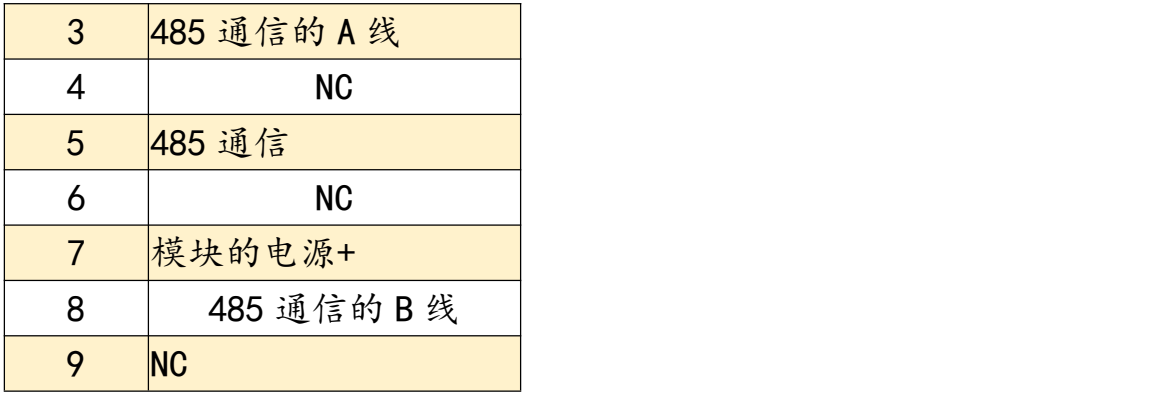

# 四、功能介绍

### 3.1、指示灯功能说明

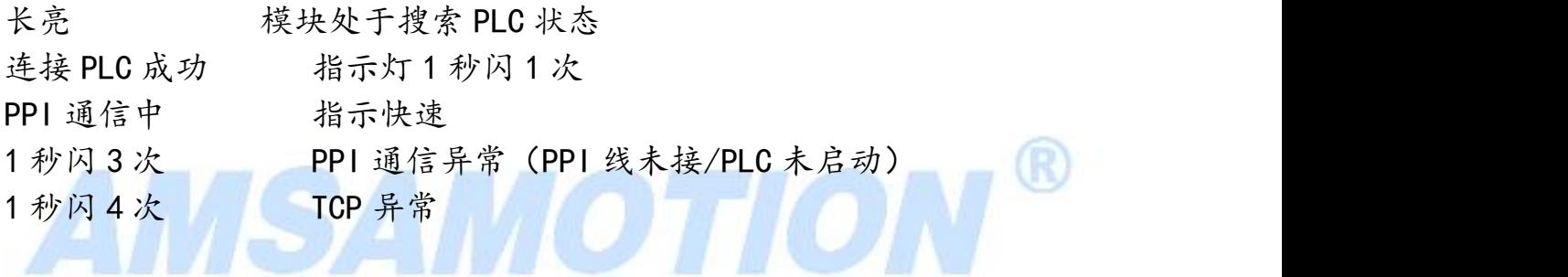

### 3.2、网页端设置与查询

使用谷歌浏览器,输入 IP 地址 192.168.1.15 (注意:本机电脑必须设 置到同网段)打开网页进入功能列表即可,然后输入登录密码(注意:默 认登录密码为 123456)。

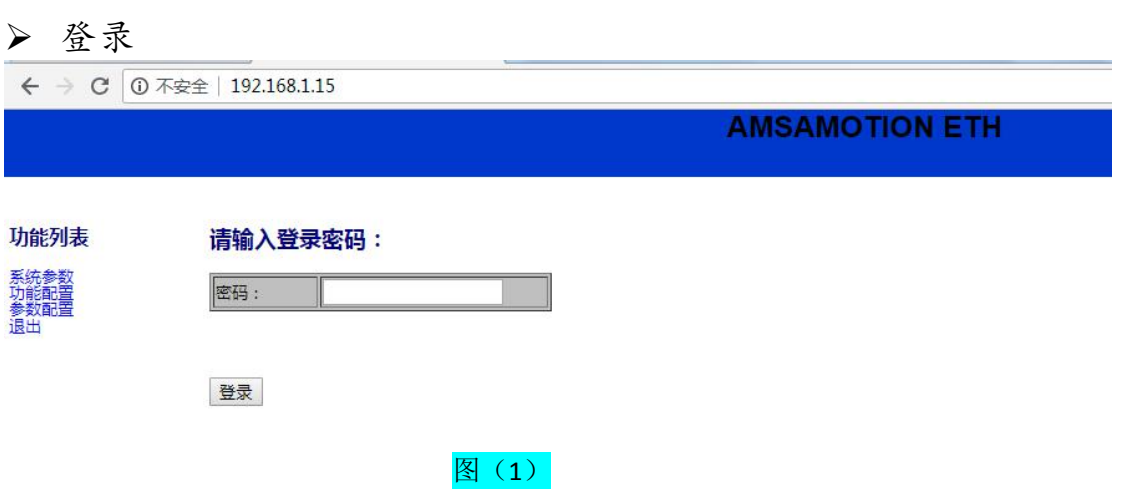

默认密码为: 123456, 输入即可登录进去, 登录成功界面如下图(2):

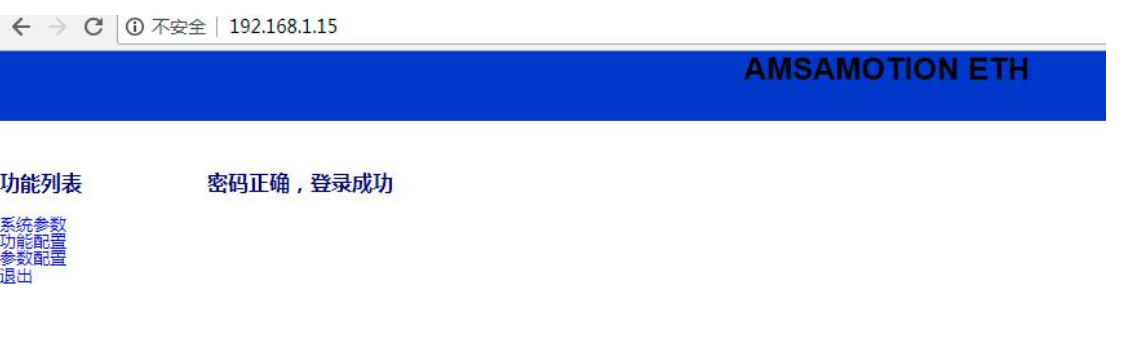

### 图(2)

查询系统主机参数

点击左侧的菜单栏中的系统参数即可查询主机当前MAC 地址、IP 等 信息。

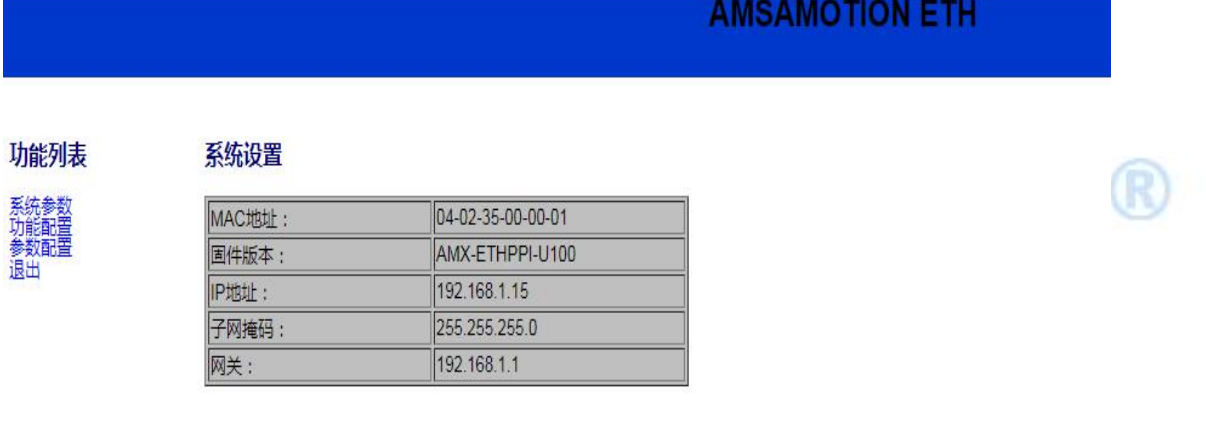

查询/设置系统 PPI 通信参数

点击左侧的菜单栏中的参数配置即可配置主机当前的 IP 地址、子网 掩码、网关;PP1 通信的 PLC 站号、模块站号以及通信选择的波特率等信息。

#### **AMSAMOTION ETH**

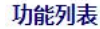

赤統愛数<br>功能配置<br>参数配置

#### PPI参数

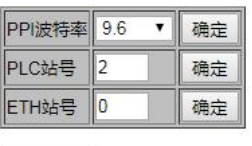

全部提交

#### 本机网络参数

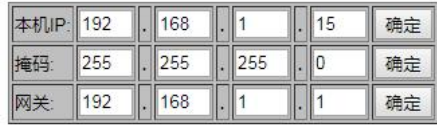

全部提交

#### 登录密码

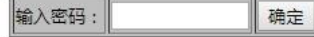

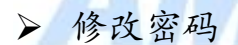

点击左侧的菜单栏中的参数配置即修改登录密码;密码遗忘后,可 通过模块的 RS232 口使用调试工具回复出厂设置。

### 3.3、自动同步波特率

 上电自动同步设备端波特率 设备上电后,回自动同步波特率,通过成功后指示灯 1 秒闪 1 次。

网页端自动同步设备端波特率

使用谷歌浏览器,输入 IP 地址 192.168.1.15(注意:本机电脑必须设 置到同网段)打开网页进入功能列表即可,入图所示:

R

← → C ① 不安全 | 192.168.1.15

### **AMSAMOTION ETH**

咖啡

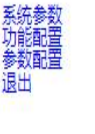

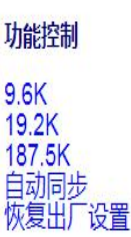

# 五、使用说明

**5.1**、硬件连接方式: 线型方式:

> 线型方式:<br>即一台 PLC(s7-200 和一台上位机(计算机),直接用交叉线(RJ45 网线) 相连。

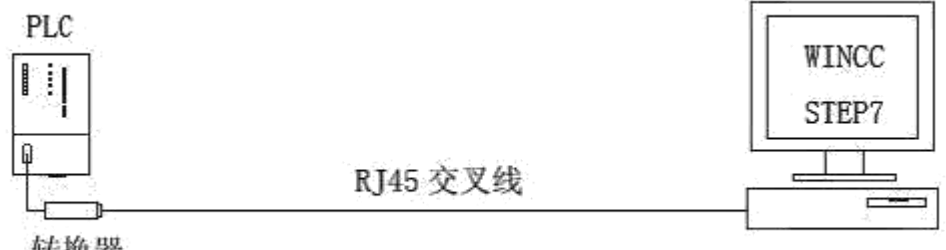

星型方式:

即一台PLC(s7-200)和两台上位机(计算机)或多台PLC(S7-200)和一台上位 机(计算机)或多台 PLC(s7-200)和两台上位机(计算机),中间需加以太网交 换机,用直联线(RJ45 网线)将交换机与各设备相连。

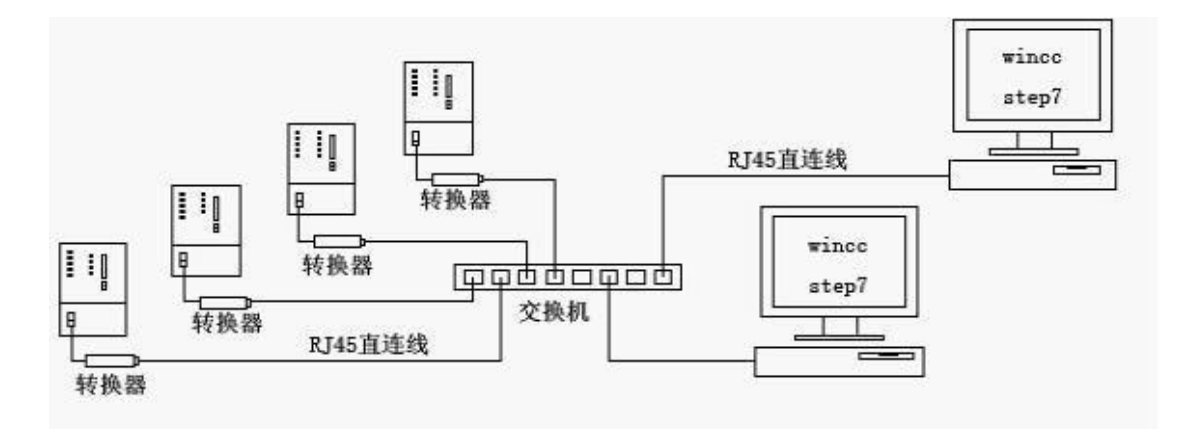

注意: 2008年 2019年 2月 2日 2019年 2月 2019年 2月 2019年 2月 2019年 2月 2019年 2月 2019年 2月 2019年 2月 2019年 2月 2019年 2月 2019年 2月 2019年 2月 2019年 2月 2019年 2月 2019年 2月 2019年 2月 2019年 2月 2019年 2月 2019年 2月 2019年 2月 2019年 2月 2019年 2月 2019年 2月 20 使用好的网线通讯距离可达100米,太远距离就要加一对光纤收发器和 光缆了,距离可达 4 公里,在 200 米之内可在中间加一个交换机,起到中继的 作用。

**5.2**、**PC** 端设置:

- 
- ▶ 进入电脑的"网络连接"

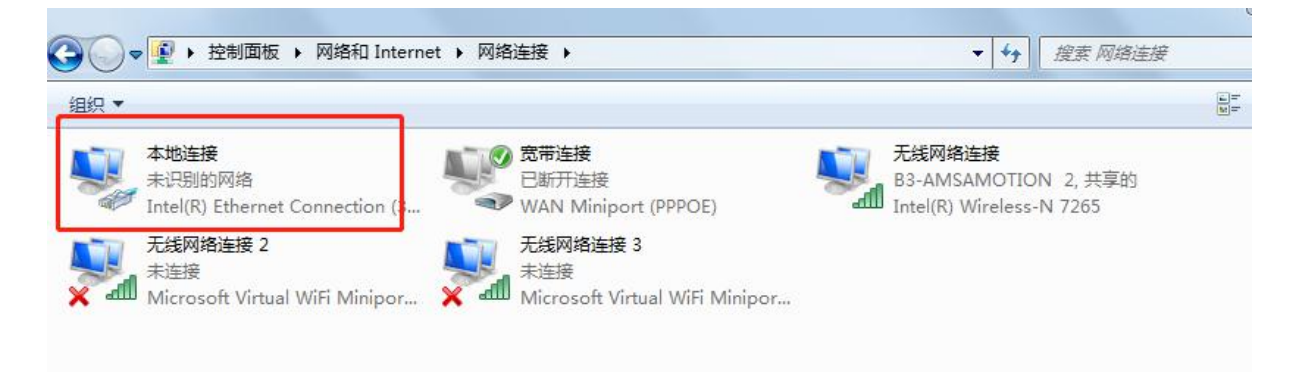

然后右键选择"属性",进入图(4.21)。

> 进入"本地连接属性"的选择"Internet 协议版本 4 (TCP/IP4)", 开发的第三人称单数形式 医心脏性 医心脏性 医心脏性 医心脏性 医心脏性 医心脏性

选择"属性"然后点击"确定":如图(4.21)所示。

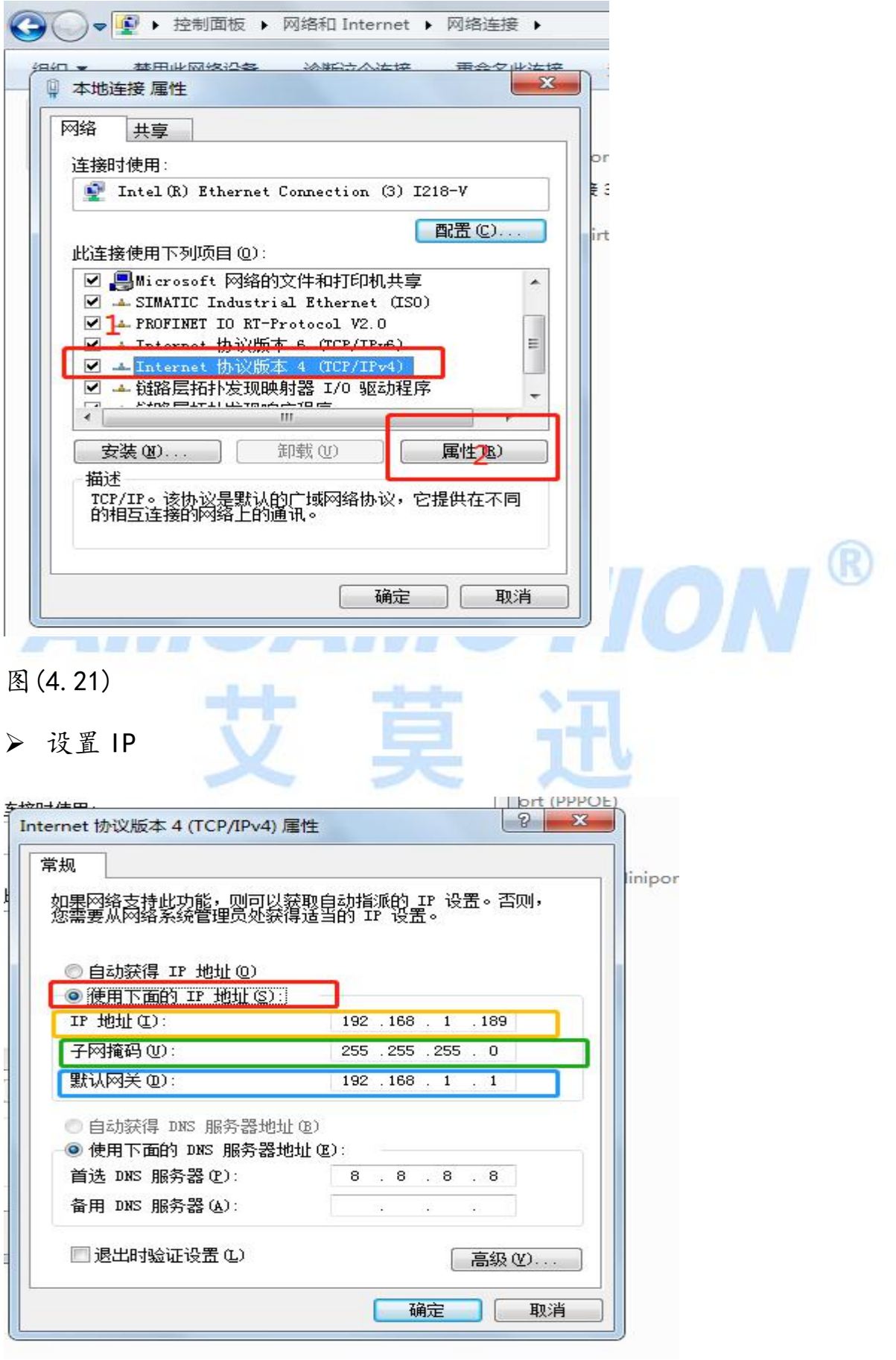

图(4.22)

(1)选择"使用下面的 IP", 如图 (4.22) 中红色标出部分;

(2)然后设置 IP 为 192.168.1.XXX(XXX 表示用户自己设置的值,

(3)最好是 10 到 254 间的数值)

(4)最后,将子网掩码、网关设置成同图(4.22)的数值一致即可。

(5)点击"确定"。

### **5.2**、**MicroWin** 连接设置 :

1、打开 MicroWin,双击[设置 PG/PC 接口],如下图所示:

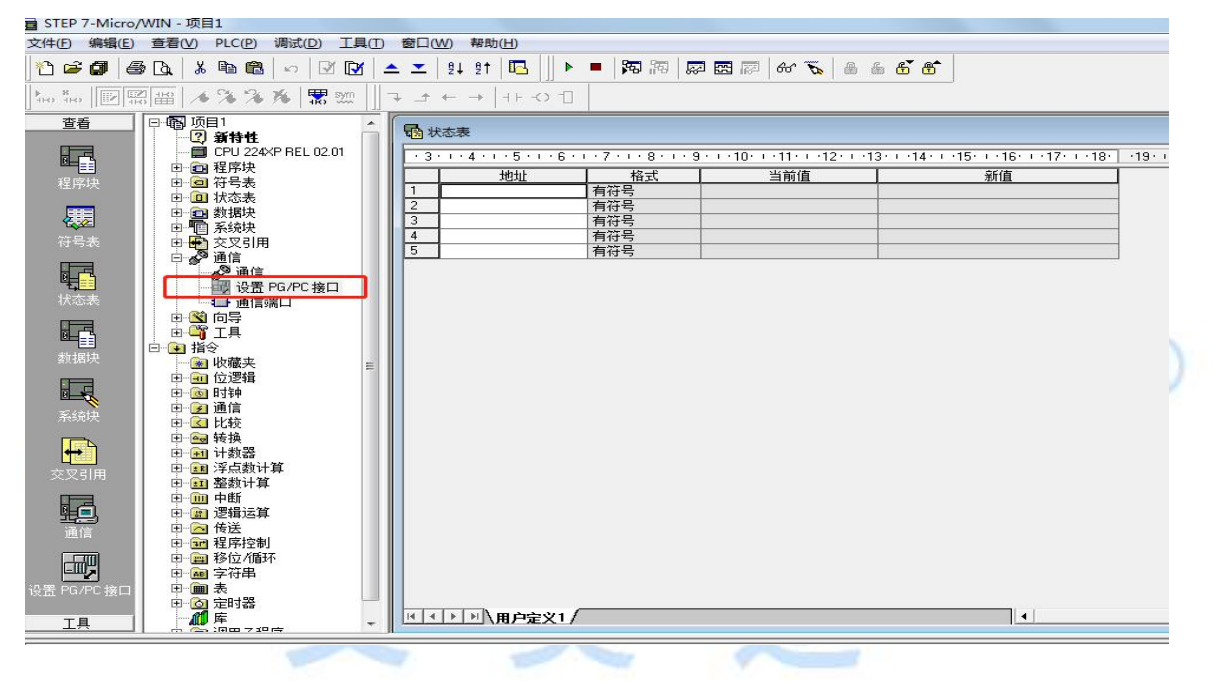

2、在下图中选择[TCP/IP(Auto)->XXXX(网卡名)],然后按[确定]。

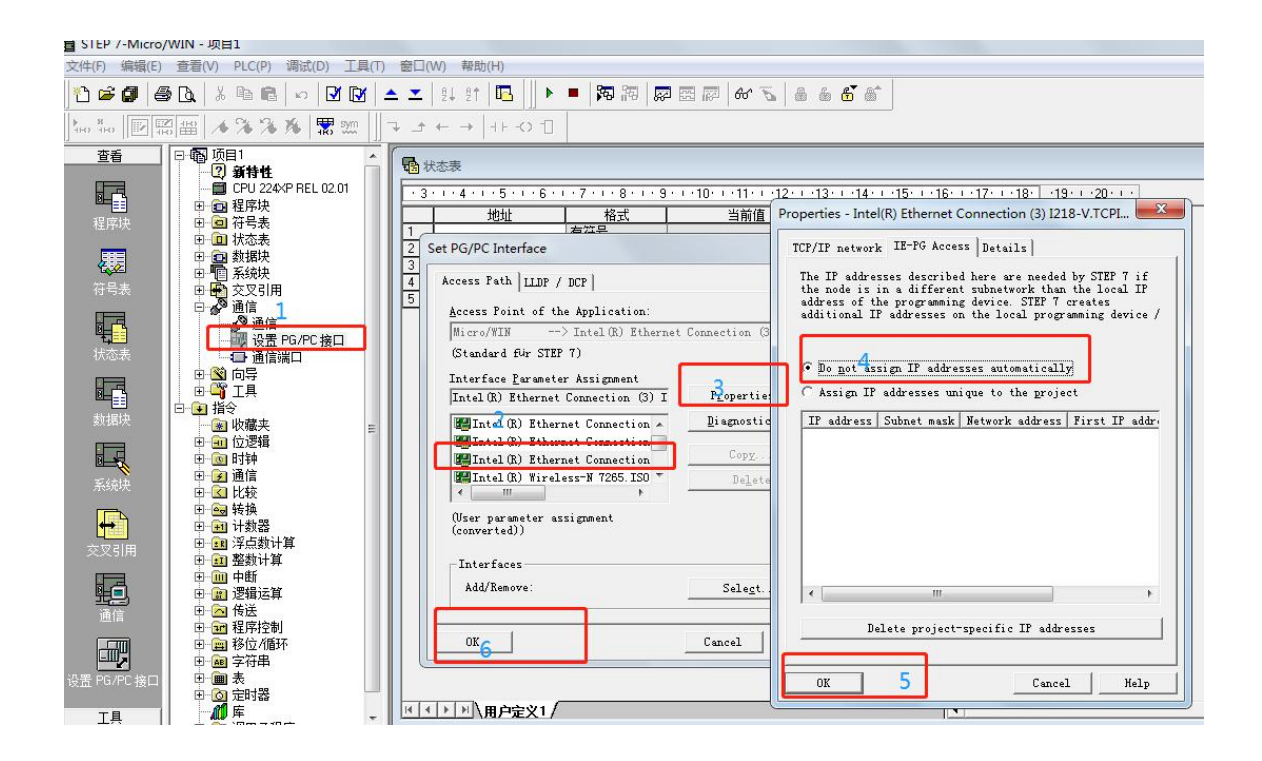

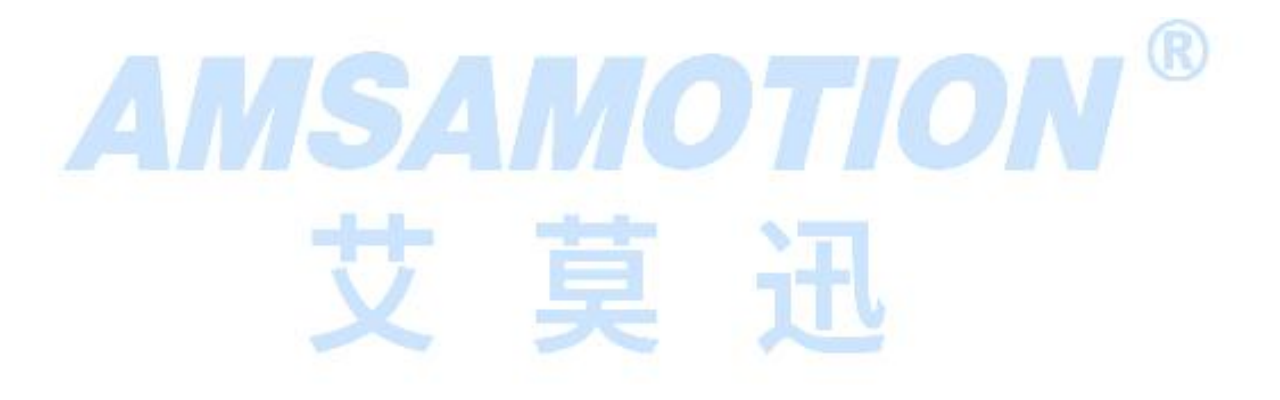

### 3、在下图中双击[通信]:

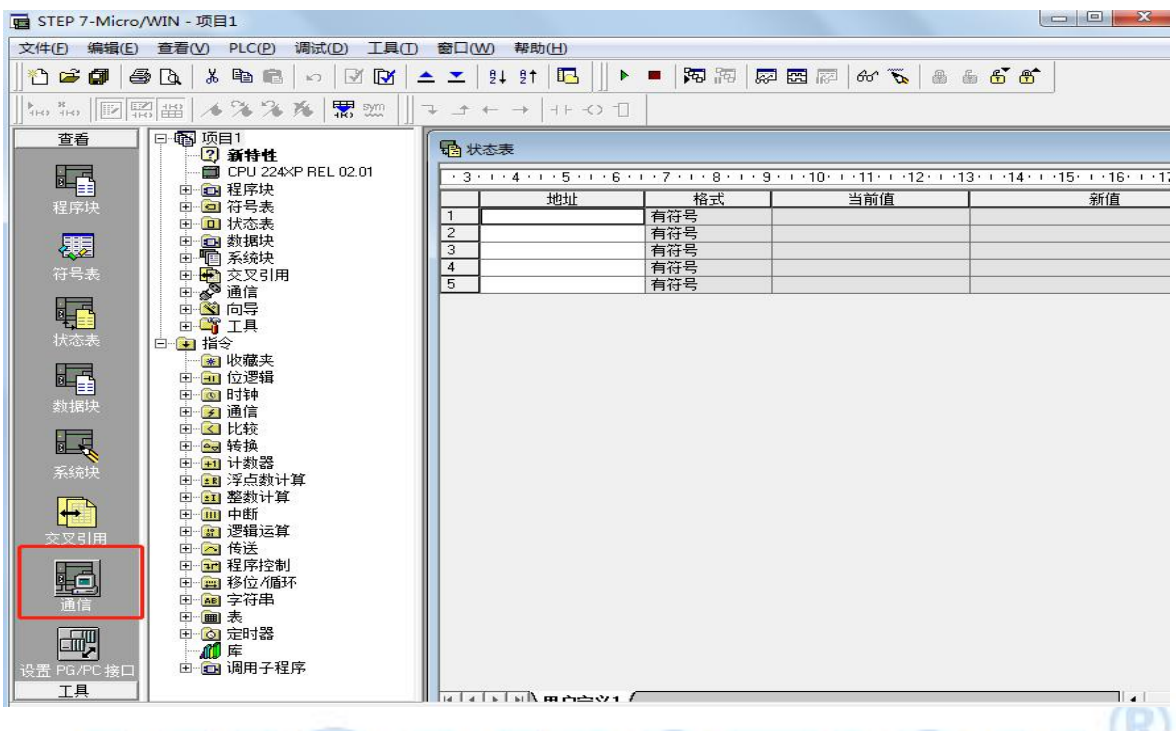

4、在下图的[远程:]填入192.168.1.15,然后直接打回车键[切记].

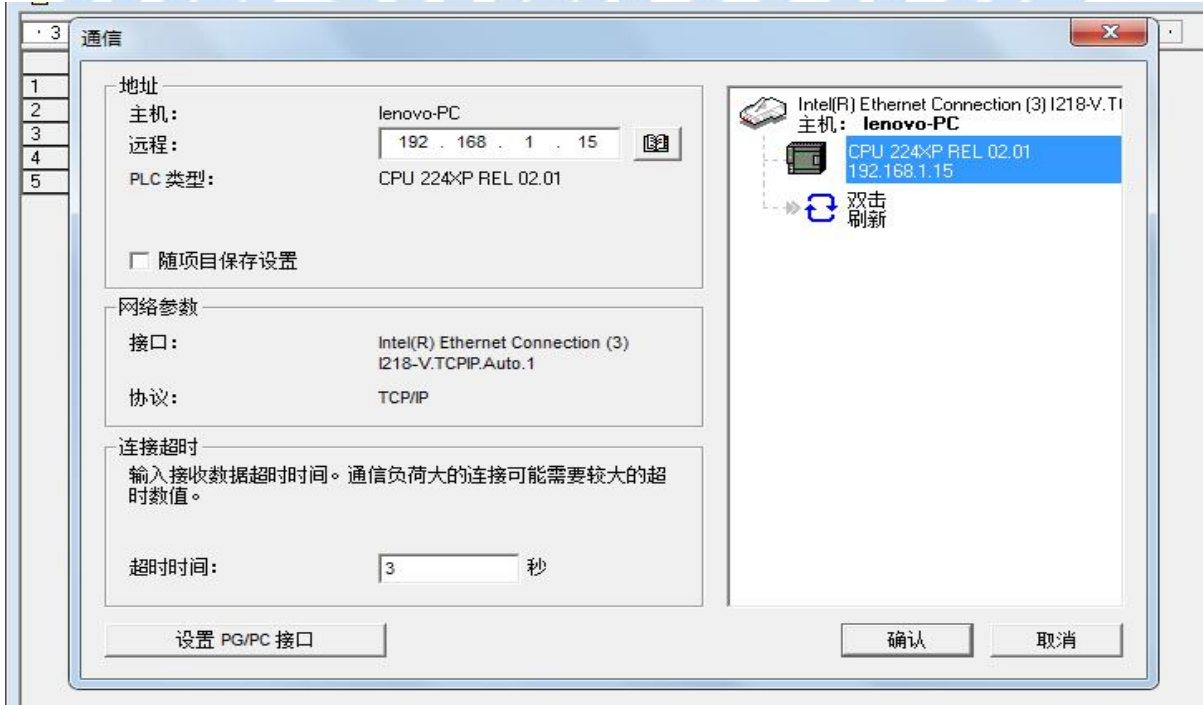

MicroWin 设置完毕, 现在就可以用 MicroWin 对西门子 S7-200 进行编程了!

### **5.4**、**WINCC** 连接设置:

ETH-PPI=CP243i+wincc 直连功能【即不用 PC ACCESS 】。它能够使你用 WinCC 自带的驱动

【TCP/IP(auto) 】连接 S7-200,在工程应用中化复杂为简单、方便实用。减少了因使用

OPC[即 PC ACCESS]而带来的通讯不稳定性!

1、打开 wincc 选择驱动,见下图:WinCC 驱动 TCP/IP——[鼠标右健]——系统参数——单

元——TCP/IP(Auto)

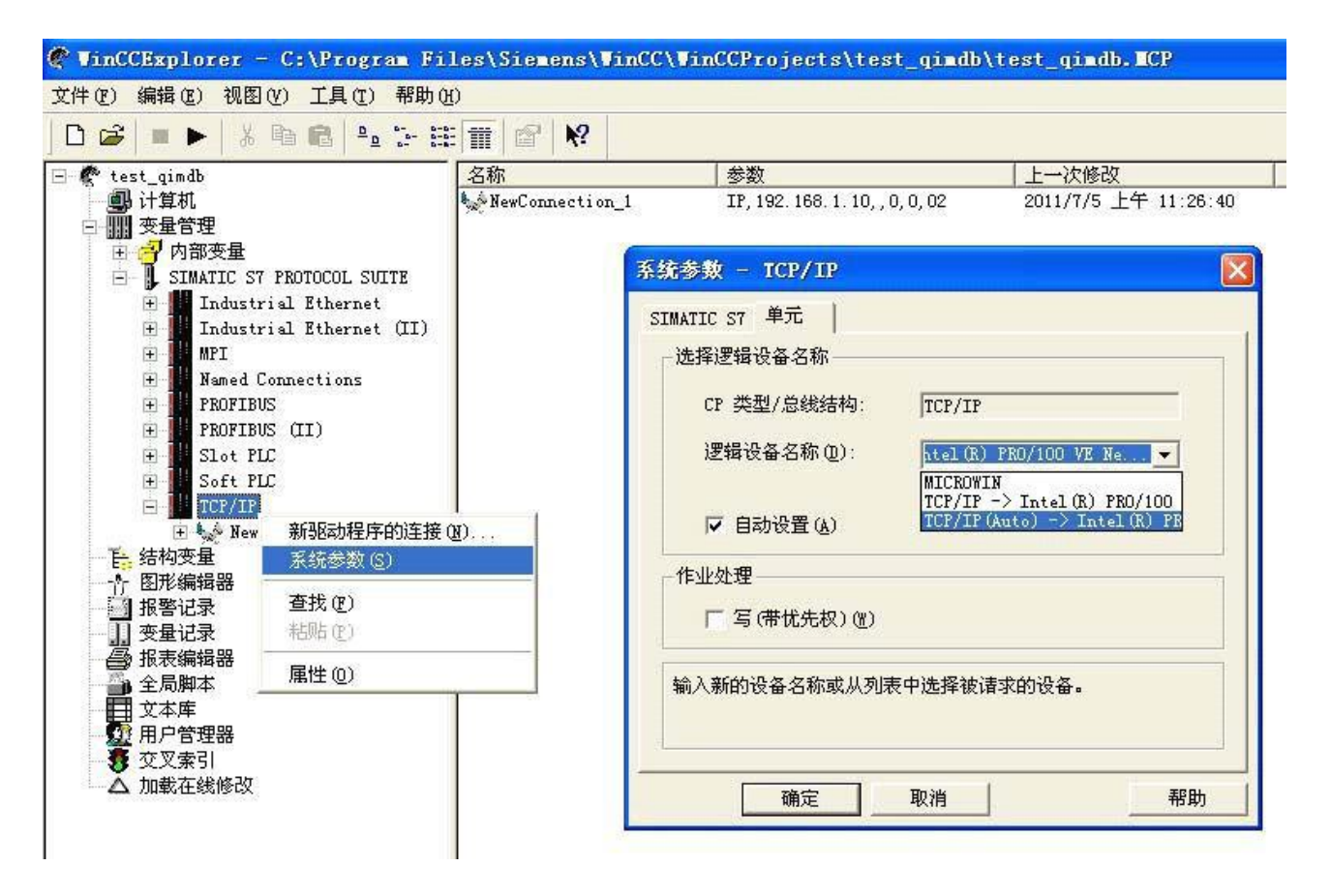

2、WinCC 驱动 TCP/IP——[鼠标右健]——新驱动程序的连接——属性——IP 地址填入

[192 .168 . 1 . 10]。

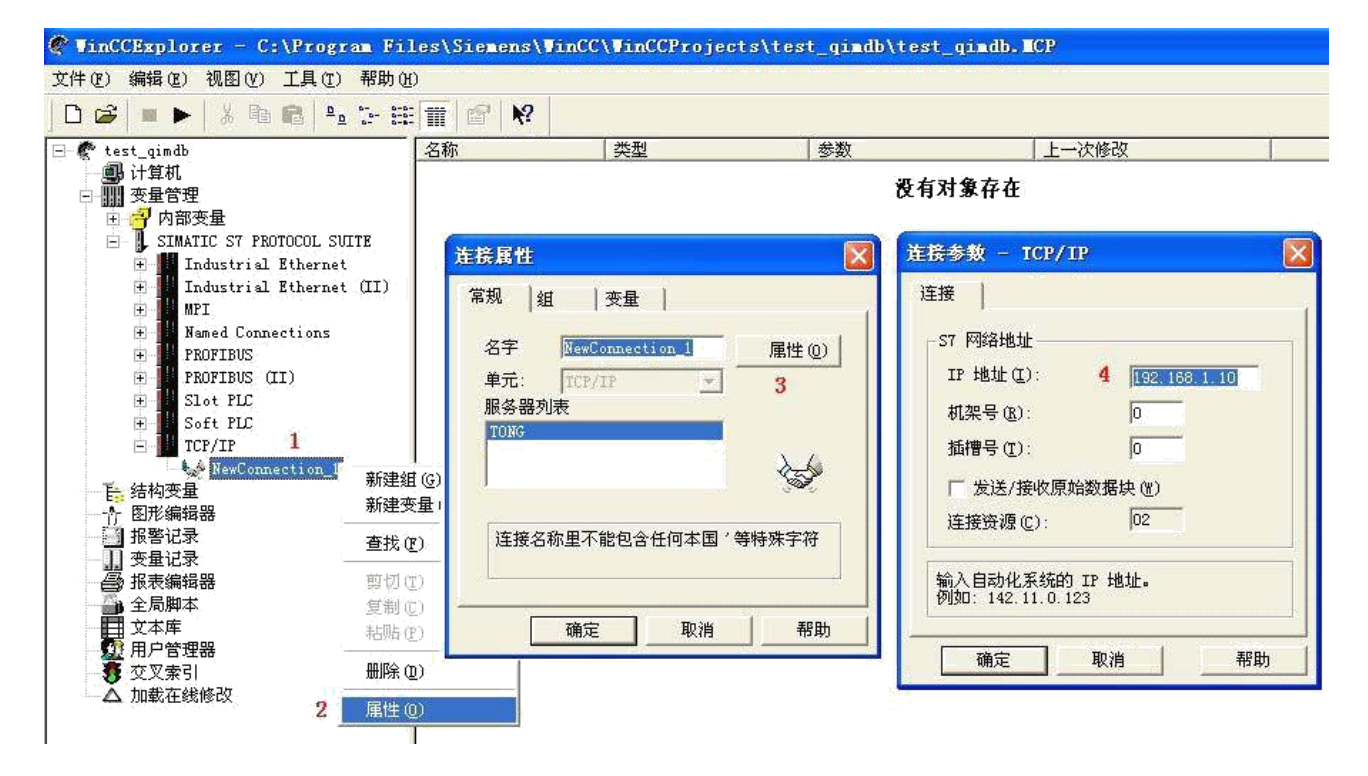

S7-200 与 WinCC 变量的定义举例:

WinCC 中的 I、Q 、M、DB1(切记是 DB1)与 s7-200 中的 I、Q 、M、V 对应

S7-200 WinCC

V3.0 二进制变量DB1.D3.0

V3.1 二进制变量DB1.D3.1

……

V3.7 二进制变量 DB1.D3.7

VB60 无(有)符号 8 位数 DB1.DBB60

VW61 无(有)符号 16 位数 DB1.DW61

VD63 无(有)符号 32 位数 DB1.DD63

VD67 32 位浮点数 IEEE 754 DB1.DD67

M10.3 二进制变量 M10.3

Q0.5 二进制变量 A0.5

QW3 无(有)符号 16 位数 AW3

 $^{\circledR}$ 

东莞市艾莫迅自动化科技有限公司

I0.2 二进制变量 E0.2

IB6 无(有)符号 8 位数 EB6

### 5.5、组态王连接设置:

1、打开组态王开发软件,选择设备→COM1,然后双击"新建"

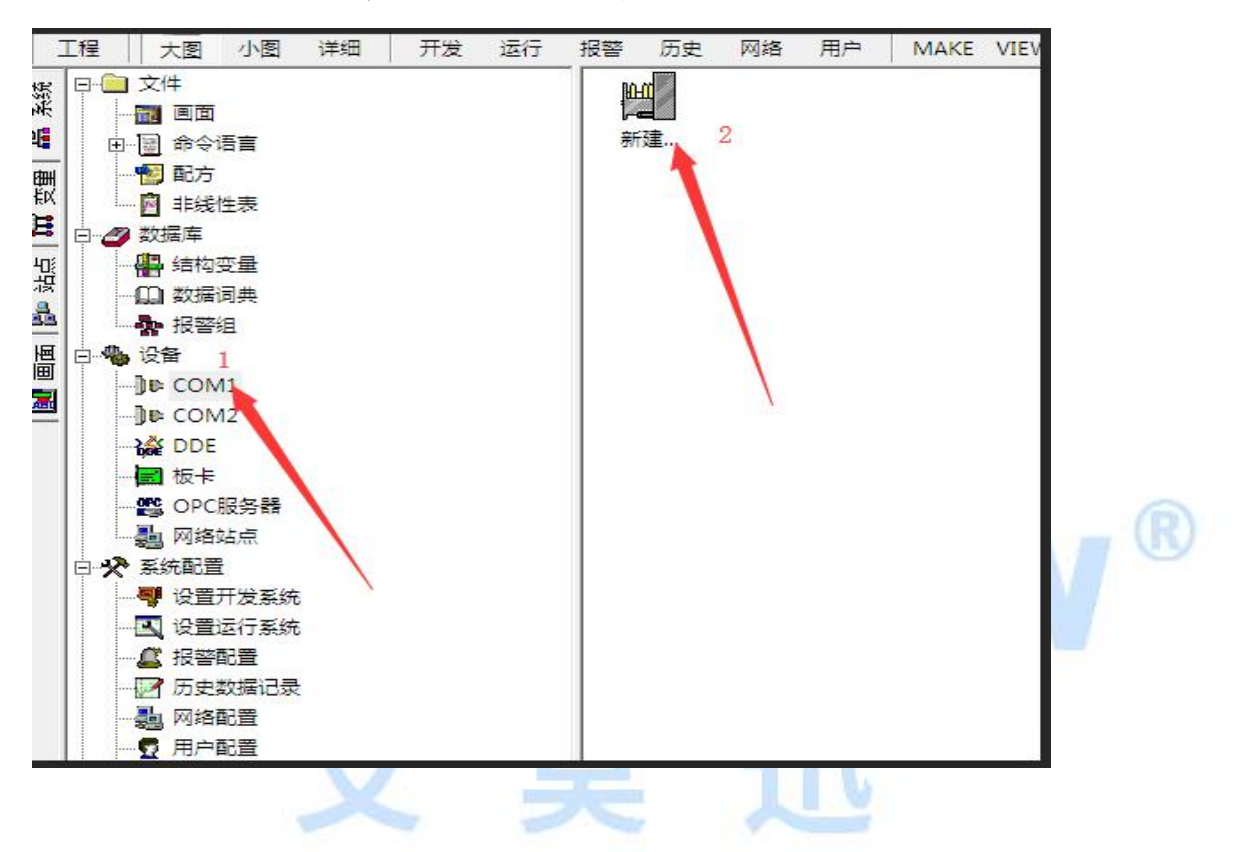

2、双击"新建",选择 S7-200 系列 (TCP) →TCP;然后点击"下一步"

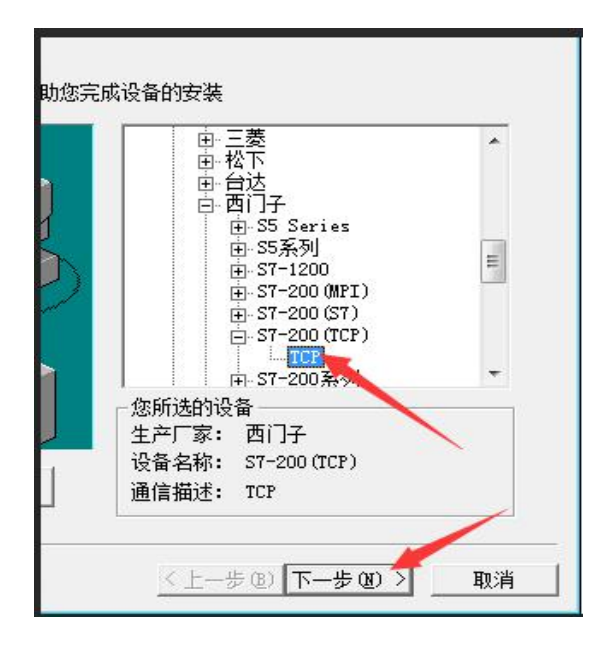

3、入设备的 IP 地址及相对于 PLC CPU224 的位置(槽号)

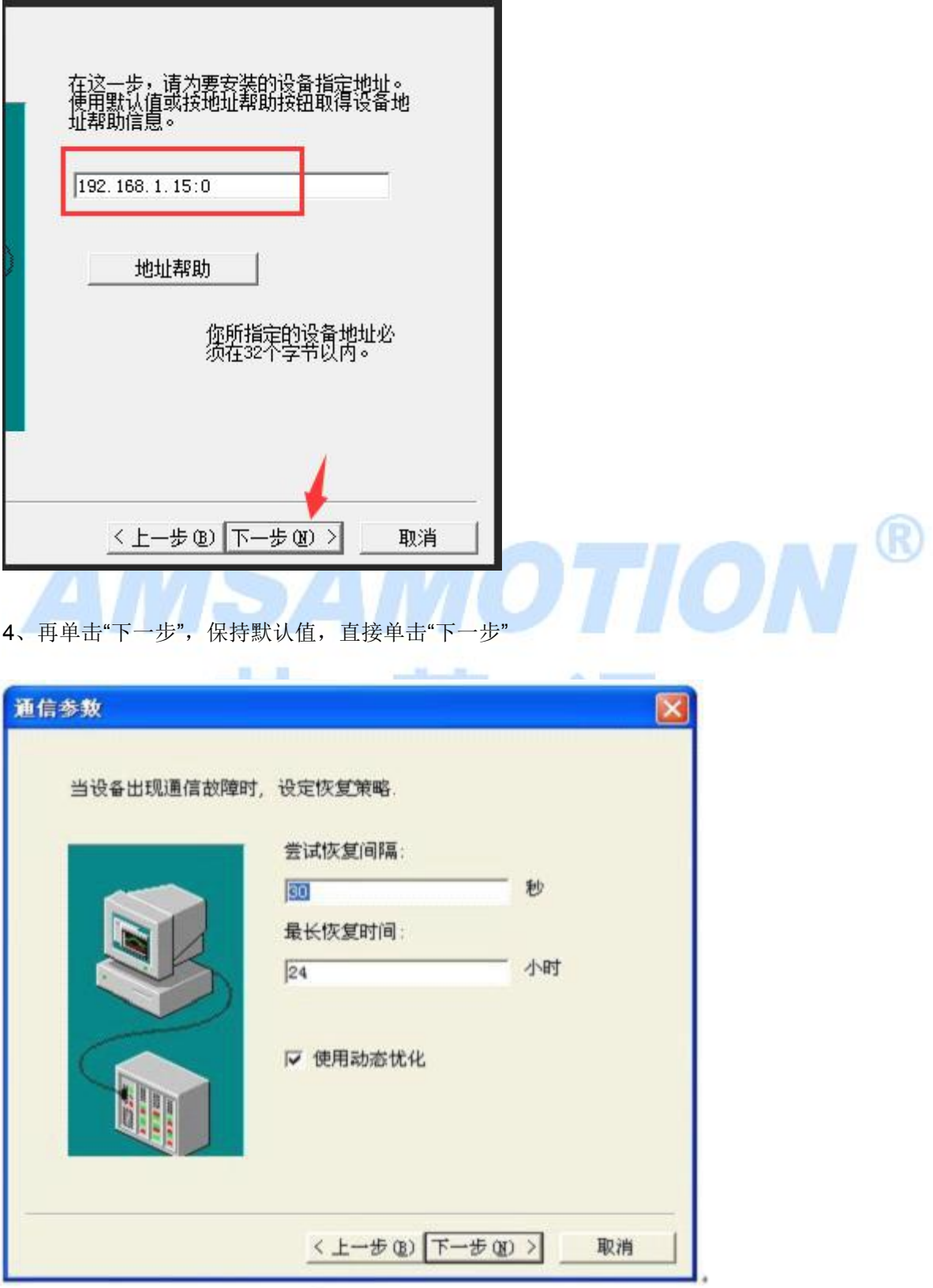

图 2-5+

5、单击"完成",就配置了一个"TCP"设备。

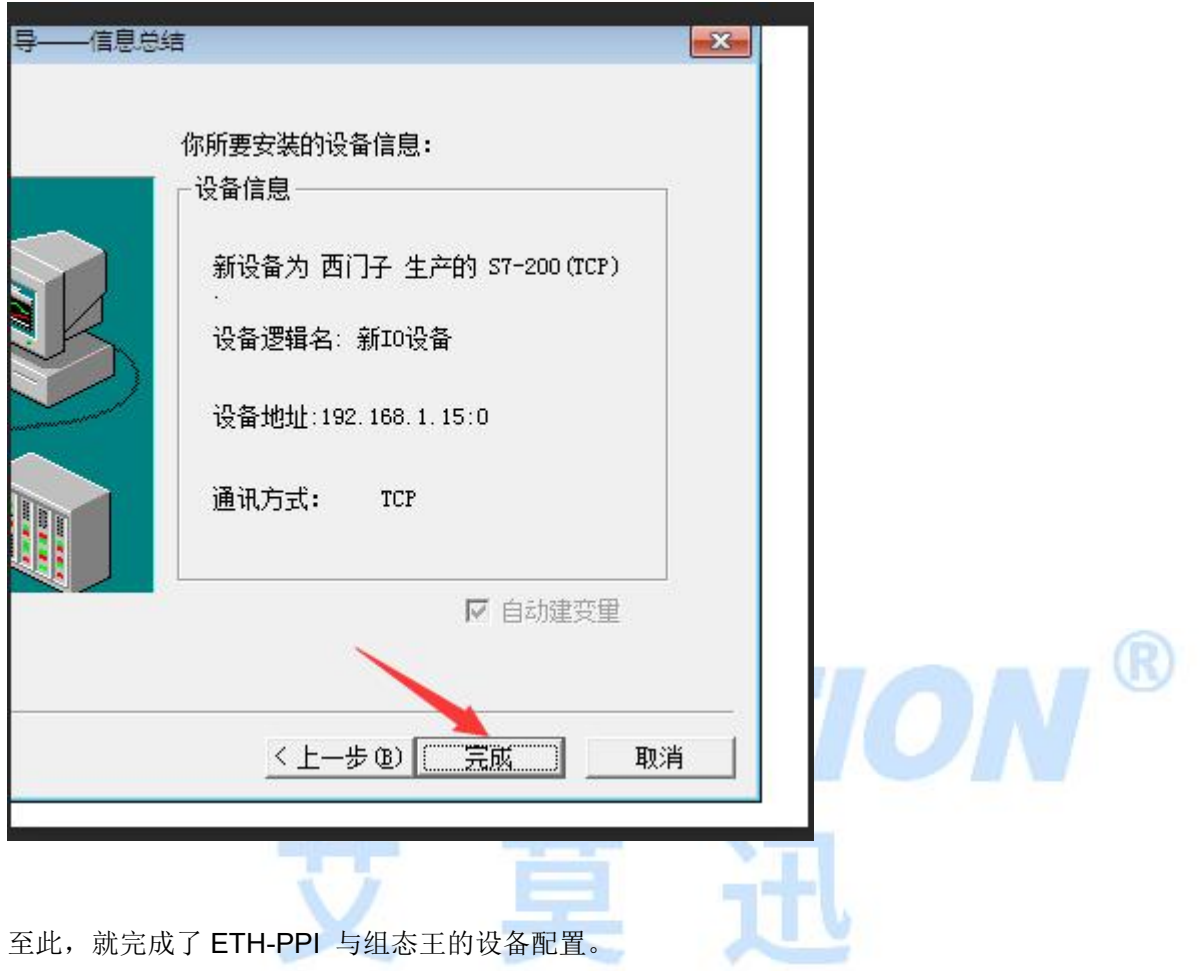

4.5、力控连接设置:

1、打开组态软件,进入开发系统,打开"IO 设备组态"->"plc"->"siemens"->"S7-200(TCP)",

画面如下:

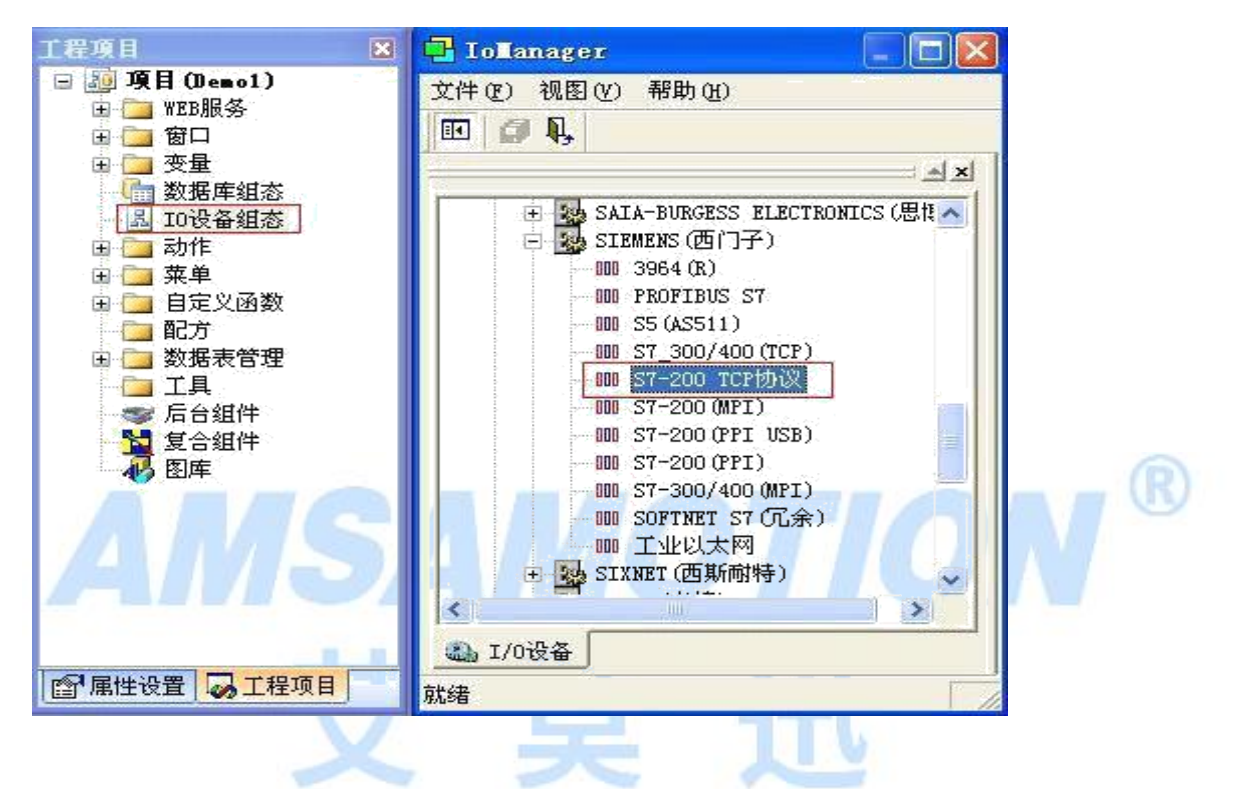

2、第一步:基本参数配置,定义设备名称,修改更新周期。(更新周期一定要修改为 250

毫秒以上!)

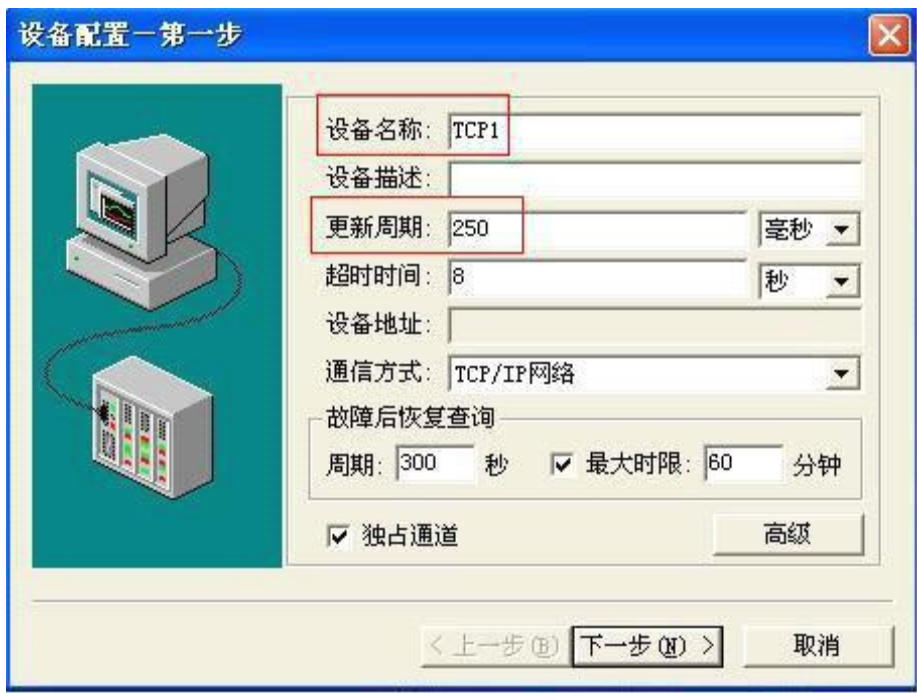

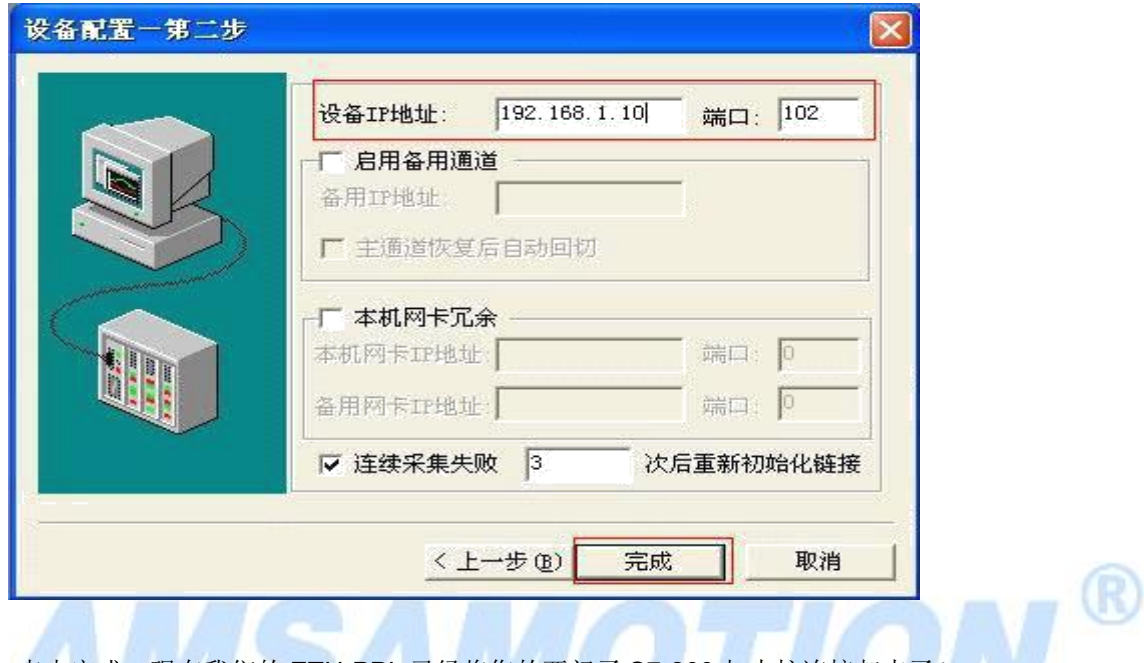

3、第二步: 通讯参数。设备 IP 地址: 填入 ETH-PPIi 的 IP 地址, 端口: 默认 102 (固定)

4、点击完成,现在我们的 ETH-PPI 已经将您的西门子 S7-200 与力控连接起来了!

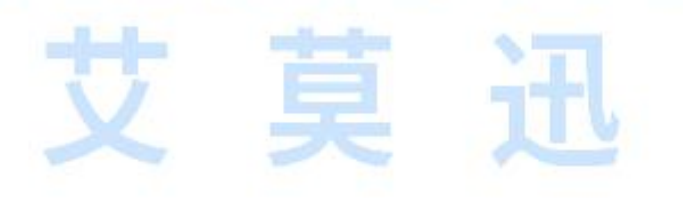

**All Construction** 

东莞市艾莫迅自动化科技有限公司

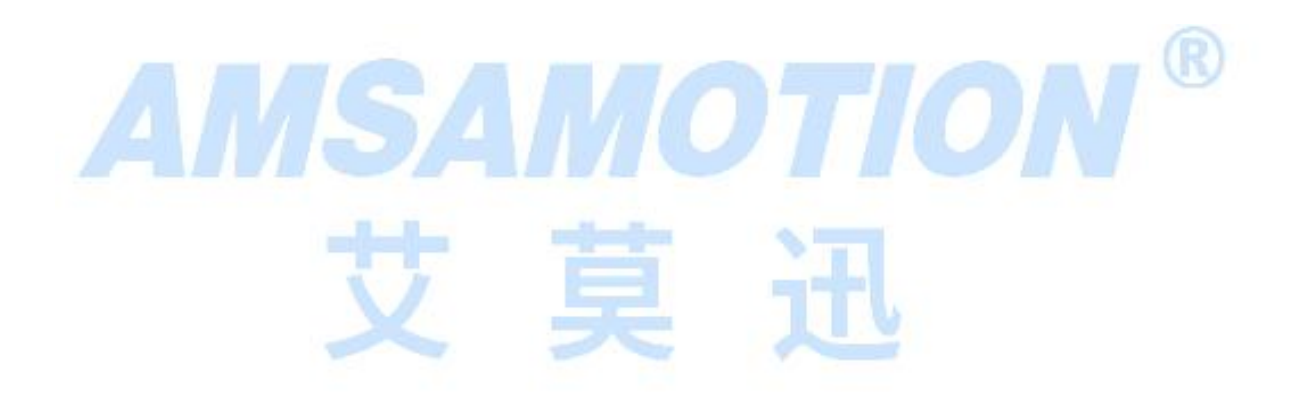